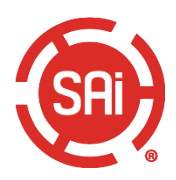

# Documentação Revendedor

# Índice Analítico

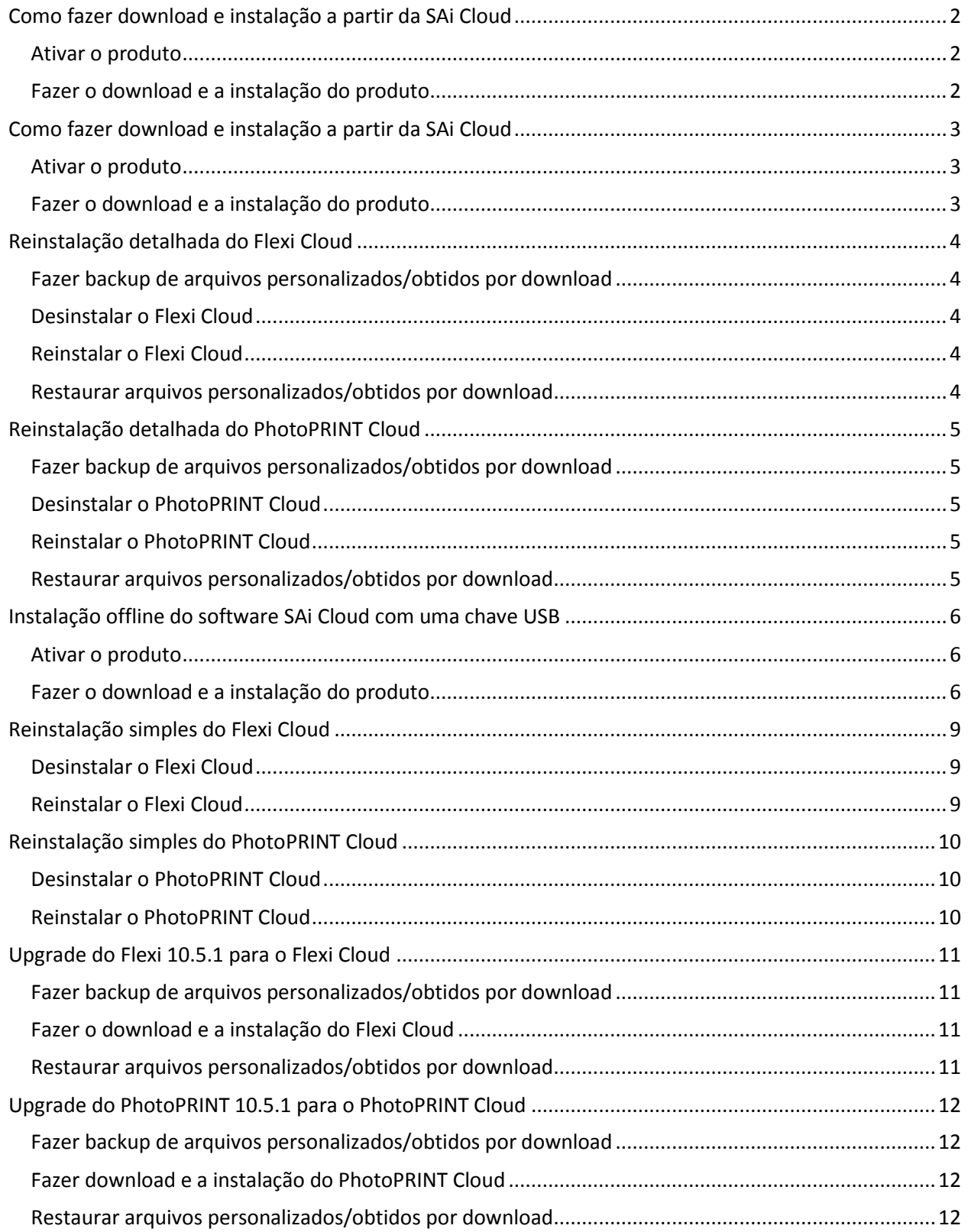

# <span id="page-1-0"></span>Como fazer download e instalação a partir da SAi Cloud

# <span id="page-1-1"></span>**Ativar o produto**

- 1. Inicie o seu navegador.
- 2. Digite **www.saicloud.com** na barra de endereços e pressione **Enter**.
- 3. Copie o código de ativação do e-mail do seu revendedor.
- 4. Cole o código no campo Activation Code (Código de ativação) e clique em **Activate** (Ativar).
- 5. Na seção Login, clique em **I am new to the SAi Cloud** (Sou iniciante no uso da SAi Cloud).
- 6. Preencha os campos de informação e depois clique em **Create Account** (Criar conta).
- 7. Leia os Termos e condições e depois clique em **I Accept the Terms and Conditions** (Eu aceito os termos e condições).
- 8. Clique em **Activate Now** (Ativar agora).

# <span id="page-1-2"></span>**Fazer o download e a instalação do produto**

- 1. Na seção Introdução, clique em **Download Now** (Fazer o download agora).
- 2. Clique em Save File (Salvar arquivo) na janela Opening SAi Software Download.exe.
- 3. Na janela Downloads, clique duas vezes no arquivo **SAI\_Software\_Download.exe**.
- 4. Clique em **Run** (Executar) quando você receber a solicitação: "Do you want to run this file?" (Você quer executar este arquivo?) *Nota: O download do produto será iniciado. (O tempo de download vai depender da velocidade da Internet).*

*Nota: Quando o download terminar, o instalador será extraído.*

- 5. Clique em **Yes** (Sim) quando você receber a solicitação: "Would you like to start the installation process now?" (Gostaria de iniciar o processo de instalação agora?)
- 6. Escolha o idioma de instalação do produto na lista suspensa e clique em **OK**.
- 7. Siga os prompts mostrados na tela do Assistente de instalação para seguir a sequência do processo de instalação. *A janela Setup Status (Status da configuração) é mostrada e a instalação do software começa.*

*Quando a instalação for concluída, a janela Activation Code (Código de ativação) será mostrada.*

- 8. Digite o código de ativação do produto e clique em **Next** (Avançar).
- 9. Clique em **Finish** (Concluir) para fechar a janela License Success (Licença bem-sucedida).
- 10. Clique em **Finish** (Concluir) para fechar a janela InstallShield Wizard Complete (Assistente do InstallShield concluído).

*Nota: Esta janela poderá estar oculta atrás de outras janelas abertas.*

# <span id="page-2-0"></span>Como fazer download e instalação a partir da SAi Cloud

# <span id="page-2-1"></span>**Ativar o produto**

- 1. Inicie o seu navegador.
- 2. Digite **www.saicloud.com** na barra de endereços e pressione **Enter**.
- 3. Copie o código de ativação do e-mail do seu revendedor.
- 4. Cole o código no campo Activation Code (Código de ativação) e clique em **Activate** (Ativar).
- 5. Na seção Login, clique em **I am new to the SAi Cloud** (Sou iniciante no uso da SAi Cloud.
- 6. Preencha os campos de informação; em seguida, clique em **Create Account** (Criar conta).
- 7. Leia os termos e condições; em seguida, clique em **I Accept the Terms and Conditions** (Eu aceito os termos e condições).
- 8. Clique em **Activate Now** (Ativar agora).

# <span id="page-2-2"></span>**Fazer o download e a instalação do produto**

- 1. Na seção Introdução, clique em **Download Now** (Fazer o download agora).
- 2. Clique em Save File (Salvar arquivo) na janela Opening SAi Software Download.exe.
- 3. Na janela Downloads, clique duas vezes no arquivo **SAI\_Software\_Download.exe**.
- 4. Clique em **Run** (Executar) quando você receber a solicitação: "Do you want to run this file?" (Você quer executar este arquivo?) *Nota: O download do produto será iniciado. (O tempo de download vai depender da velocidade da Internet).*

*Nota: Quando o download terminar, o Instalador será extraído.*

- 5. Clique em **Yes** (Sim) quando você receber a solicitação: "Would you like to start the installation process now?" (Gostaria de iniciar o processo de instalação agora?)
- 6. Escolha o idioma de instalação do produto na lista suspensa e clique em **OK**.
- 7. Siga os prompts mostrados na tela do Assistente de instalação para seguir a sequência do processo de instalação. *A janela Setup Status (Status da configuração) é mostrada e a instalação do software começa.*

*Quando a instalação for concluída, a janela Activation Code (Código de ativação) será mostrada.*

- 8. Digite o código de ativação do produto e clique em **Next** (Avançar).
- 9. Clique em **Finish** (Concluir) para fechar a janela License Success (Licença bem-sucedida).
- 10. Clique em **Finish** (Concluir) para fechar a janela InstallShield Wizard Complete (Assistente do InstallShield concluído).

*Nota: Esta janela poderá estar oculta atrás de outras janelas abertas.*

# <span id="page-3-1"></span><span id="page-3-0"></span>**Fazer backup de arquivos personalizados/obtidos por download**

- 1. Inicie o **Production Manager**.
- 2. Anote o nome, o modelo e a porta de cada uma de suas impressoras e cortadores. Para impressoras:
	- a. Clique duas vezes no modelo da impressora e selecione a guia **Color Management** (Gerenciamento de cores).
	- b. Anote as configurações de cor atuais.

Para cortadores:

- a. Clique duas vezes no modelo do cortador e selecione a guia **Cut** (Recortar).
- b. Anote as configurações atuais do cortador.
- 3. Feche o Flexi Cloud e o Production Manager Cloud.
- 4. Abra o Windows Explorer (ou selecione **Iniciar** > **Computador**) e navegue até a pasta de instalação do produto Flexi atual (por padrão, C:\Arquivos de Programas\SAi\ SAi Production Suite).
- 5. Copie os arquivos personalizados ou obtidos por download desta pasta. Os elementos mais comuns a serem salvos deste local estão nas pastas ICCProfile e Swatch. Basta copiá-los para qualquer local conveniente fora do SAi Production Suite (ou seja, a área de trabalho).

#### <span id="page-3-2"></span>**Desinstalar o Flexi Cloud**

- 1. Feche todas as versões do Flexi Cloud.
- 2. Vá até **Iniciar** > **Painel de Controle** > **Programas** > **Desinstalar Programas**.
- 3. Localize e selecione o programa**SAi Production Suite Cloud**, clique com o botão direito nele e selecione **Desinstalar**.
- 4. Selecione a pasta **Delete user files in application folder** (Apagar arquivos do usuário na pasta do aplicativo) para remover completamente todos os arquivos do produto.
- 5. Quando a desinstalação for concluída, reinicie o computador.
- 6. Agora você está pronto para reinstalar o software SAi Cloud.

#### <span id="page-3-3"></span>**Reinstalar o Flexi Cloud**

- 1. Abra o seu navegador e digite **www.saicloud.com** na barra de endereços.
- 2. Faça login na sua conta do Cloud.
- 3. Clique em **Software** na parte superior da tela e selecione sua licença do Flexi Cloud.
- 4. Clique em **Download Now** (Fazer o download agora) e execute o procedimento de download e instalação mostrado na tela.

- <span id="page-3-4"></span>1. Copie de volta na pasta Swatch (Amostra) as tabelas de amostra que você salvou antes de desinstalar o Flexi Cloud.
- 2. Abra o **Production Manager** e readicione suas impressoras e cortadores. Para fazê-lo, use as informações salvas antes da instalação do Flexi Cloud.
- 3. Reinstale os perfis ICC:
	- a. Clique duas vezes na sua impressora e selecione a guia **Color Management** (Gerenciamento de cores).
	- b. No campo Output profile (Perfil de saída), selecione **Add…** (Adicionar).
	- c. Navegue até o local em que você salvou os perfis ICC.
	- d. Selecione os arquivos **.icc**.

# <span id="page-4-1"></span><span id="page-4-0"></span>**Fazer backup de arquivos personalizados/obtidos por download**

#### 1. Abra o **PhotoPRINT**.

- 2. Anote o nome, o modelo e a porta de cada uma de suas impressoras e cortadores. Para impressoras:
	- c. Clique duas vezes no modelo da impressora e selecione a guia **Color Management** (Gerenciamento de cores).
	- d. Anote as configurações de cor atuais.

Para cortadores:

- e. Clique duas vezes no modelo do cortador e selecione a guia **Cut** (Recortar).
- f. Anote as configurações atuais do cortador.
- 3. Feche o PhotoPRINT Editor e o PhotoPRINT Cloud.
- 4. Abra o Windows Explorer (ou selecione **Iniciar** > **Computador**) e navegue até a pasta de instalação do produto PhotoPRINT em questão (por padrão, C:\Arquivos de Programas\SAi\ SAi Production Suite).
- 5. Copie os arquivos personalizados ou obtidos por download desta pasta. Os elementos mais comuns a serem salvos deste local estão nas pastas ICCProfile e Swatch. Basta copiá-los para qualquer local conveniente fora do SAi Production Suite.

# <span id="page-4-2"></span>**Desinstalar o PhotoPRINT Cloud**

- 1. Feche todas as versões do PhotoPRINT Cloud.
- 2. Vá para**Iniciar** > **Painel de Controle** > **Programas** > **Desinstalar Programas**.
- 3. Localize e selecione o **SAi Production Suite Cloud**, clique com o botão direito nele e selecione **Desinstalar**.
- 4. Selecione a pasta **Delete user files in application folder** (Apagar arquivos do usuário na pasta do aplicativo) para remover completamente todos os arquivos do produto.
- 5. Quando a desinstalação for concluída, reinicie o computador.
- 6. Agora você está pronto para reinstalar o software SAi Cloud.

# <span id="page-4-3"></span>**Reinstalar o PhotoPRINT Cloud**

- 1. Abra o seu navegador e digite **www.saicloud.com** na barra de endereços.
- 2. Faça login na sua conta do Cloud.
- 3. Clique em **Software** na parte superior da tela e selecione a sua licença do PhotoPRINT Cloud.
- 4. Clique em **Download Now** (Fazer o download agora) e execute o procedimento de download e instalação mostrados na tela.

- <span id="page-4-4"></span>1. Copie de volta na pasta Swatch (Amostra) as tabelas de amostra que você salvou antes de desinstalar o PhotoPRINT Cloud.
- 2. Abra o **PhotoPRINT** e readicione suas impressoras e cortadores, usando as informações salvas antes de desinstalar o PhotoPRINT Cloud.
- 3. Reinstale os perfis ICC:
	- a. Clique duas vezes na sua impressora e selecione a guia **Color Management** (Gerenciamento de cores).
	- b. No campo Output profile (Perfil de saída), selecione **Add…** (Adicionar).
	- c. Navegue até o local em que você salvou os perfis ICC.
	- d. Selecione os arquivos **.icc**.

# <span id="page-5-0"></span>Instalação offline do software SAi Cloud com uma chave USB

A instalação offline com uma chave USB exige o download e a ativação de uma licença do SAi Cloud de um computador com acesso à Internet. Serão necessários dois computadores:

- Um computador sem acesso à Internet, para receber o software SAi obtido por download.
- Outro computador com acesso à Internet a ser usado para o download do produto e a ativação da licença.

<span id="page-5-2"></span><span id="page-5-1"></span>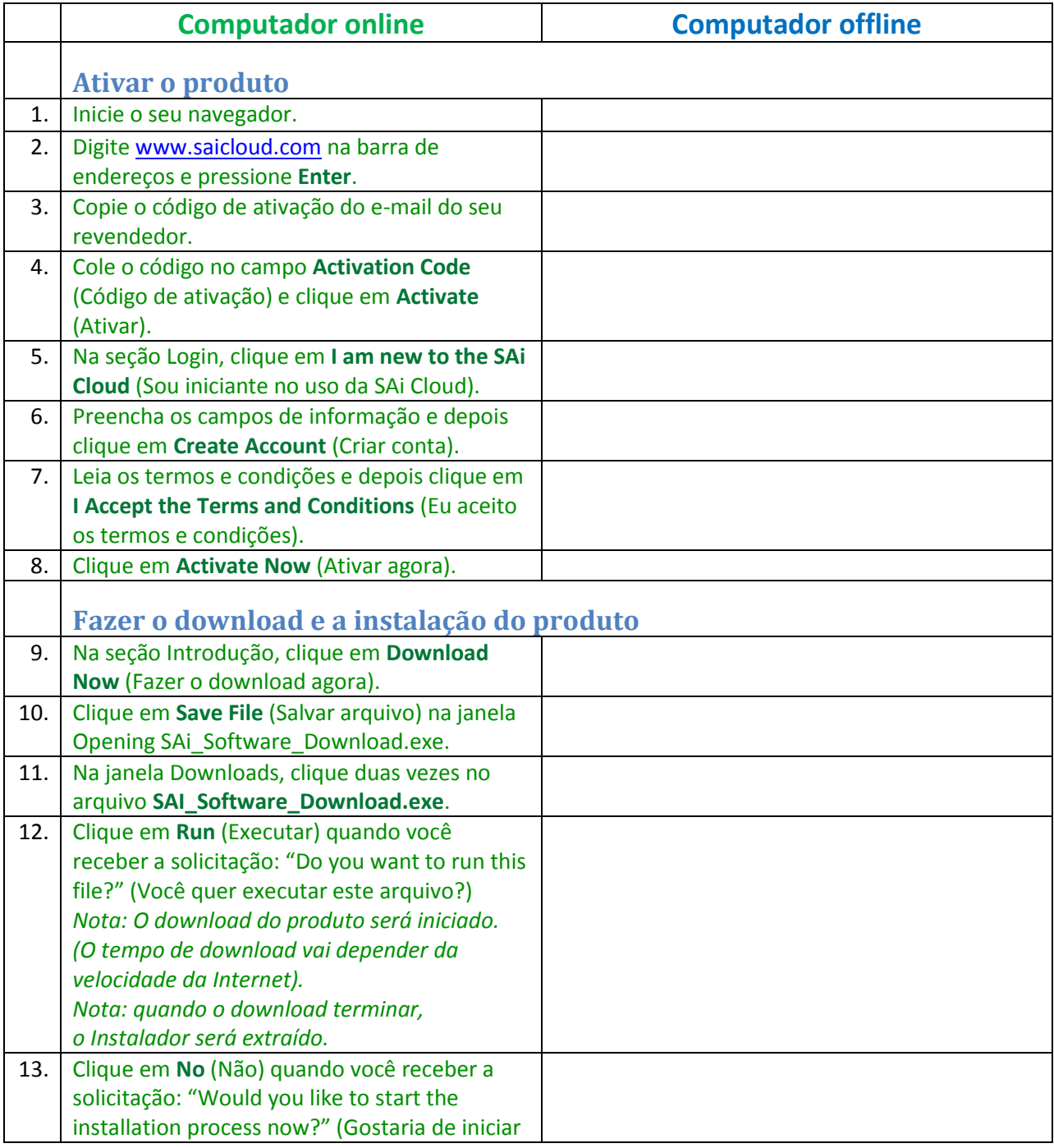

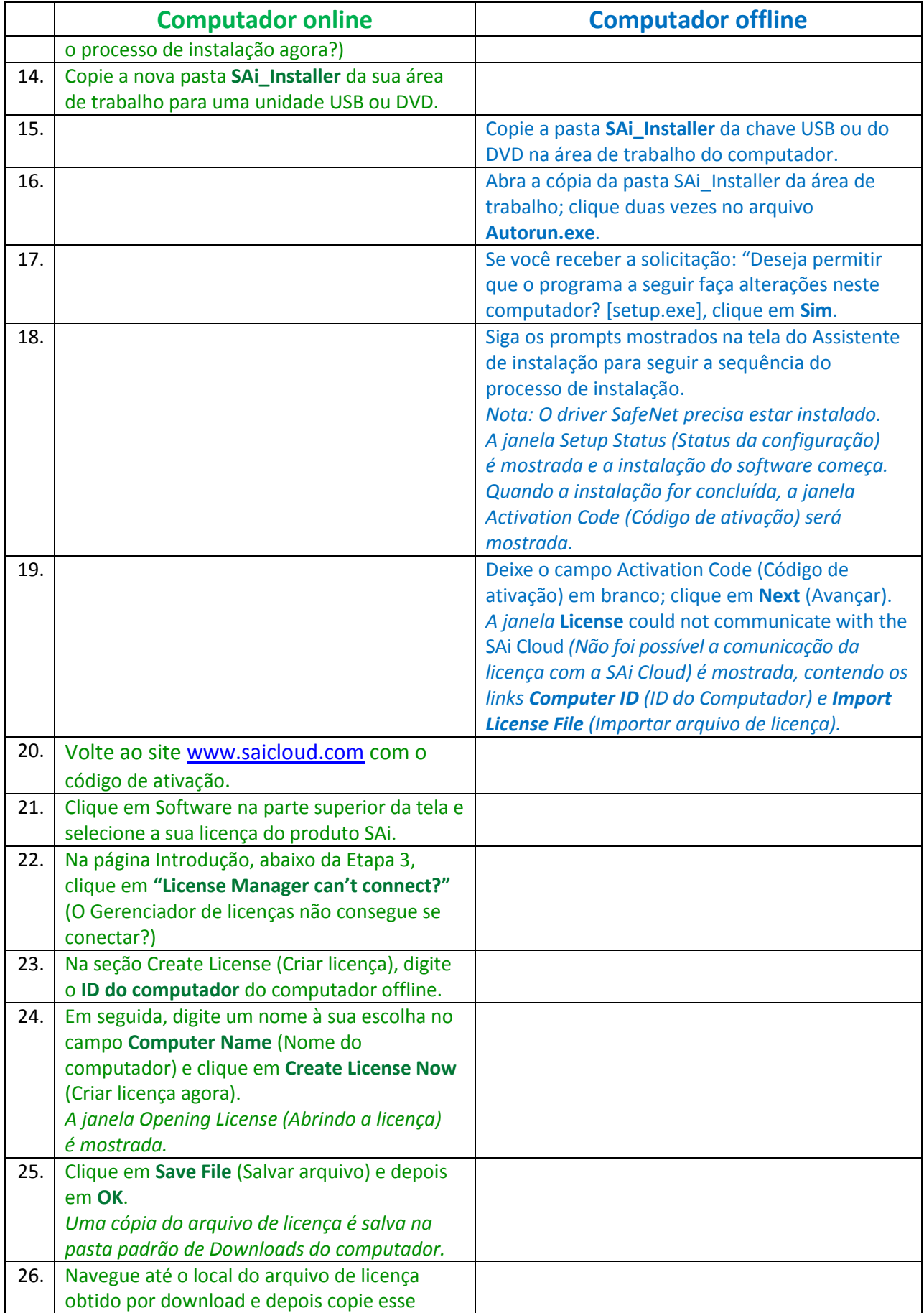

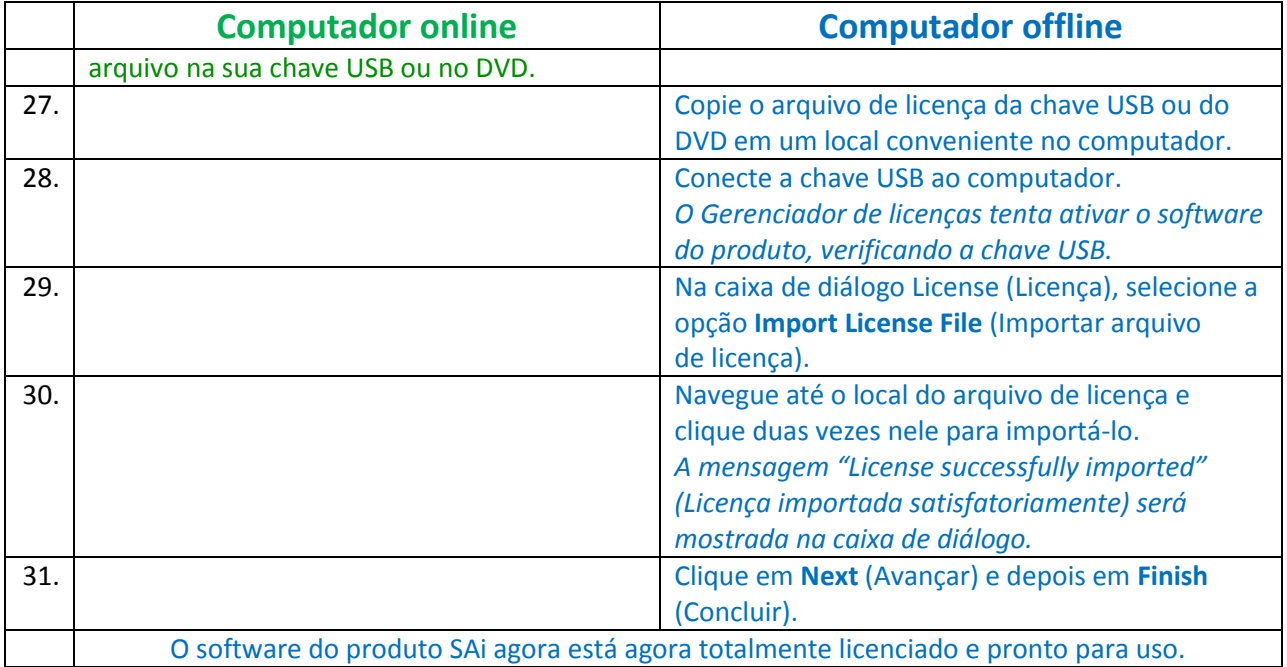

<span id="page-8-0"></span>Este procedimento simplificado presume que você, o usuário, sabe como salvar e restaurar todas as configurações do seu produto. Para obter mais informações sobre como salvar e restaurar as configurações do produto, entre em contato com o revendedor.

#### <span id="page-8-1"></span>**Desinstalar o Flexi Cloud**

- 1. Feche todas as versões do Flexi Cloud.
- 2. Vá até **Iniciar** > **Painel de Controle** > **Programas** > **Desinstalar Programas**.
- 3. Localize e selecione o **SAi Production Suite Cloud**, clique com o botão direito nele e selecione **Desinstalar**.
- 4. Selecione a pasta **Delete user files in application folder** (Apagar arquivos do usuário na pasta do aplicativo) para remover completamente todos os arquivos do produto.
- 5. Quando a desinstalação for concluída, reinicie o computador.
- 6. Agora você está pronto para reinstalar o software SAi Cloud.

# <span id="page-8-2"></span>**Reinstalar o Flexi Cloud**

- 1. Abra o seu navegador e digite **www.saicloud.com** na barra de endereços.
- 2. Faça login na sua conta do Cloud.
- 3. Clique em **Software** na parte superior da tela e selecione a sua licença do Flexi Cloud.
- 4. Clique em **Download Now** (Fazer o download agora) e execute o procedimento de download e instalação mostrado na tela.

<span id="page-9-0"></span>Este procedimento simplificado presume que você, o usuário, sabe como salvar e restaurar todas as configurações do seu produto. Para obter mais informações sobre como salvar e restaurar as configurações do produto, entre em contato com o revendedor.

# <span id="page-9-1"></span>**Desinstalar o PhotoPRINT Cloud**

- 1. Feche todas as versões do PhotoPRINT Cloud.
- 2. Vá até **Iniciar** > **Painel de Controle** > **Programas** > **Desinstalar Programas**.
- 3. Localize e selecione o **SAi Production Suite Cloud**, clique com o botão direito nele e selecione **Desinstalar**.
- 4. Selecione a pasta **Delete user files in application folder** (Apagar arquivos do usuário na pasta do aplicativo) para remover completamente todos os arquivos do produto.
- 5. Quando a desinstalação for concluída, reinicie o computador.
- 6. Agora você está pronto para reinstalar o software SAi Cloud.

# <span id="page-9-2"></span>**Reinstalar o PhotoPRINT Cloud**

- 1. Abra o seu navegador e digite **www.saicloud.com** na barra de endereços.
- 2. Faça login na sua conta do Cloud.
- 3. Clique em **Software** na parte superior da tela e selecione a sua licença do PhotoPRINT Cloud.
- 4. Clique em **Download Now** (Fazer o download agora) e execute o procedimento de download e instalação mostrado na tela.

# <span id="page-10-0"></span>Upgrade do Flexi 10.5.1 para o Flexi Cloud

**Nota**: Os clientes do Flexi 10.5.1 existente cujo software SAi exige uma chave USB para ser executado vão precisar da mesma chave para executar o Flexi Cloud.

# <span id="page-10-1"></span>**Fazer backup de arquivos personalizados/obtidos por download**

- 1. Inicie o **Production Manager**.
- 2. Anote o nome, o modelo e a porta de cada uma de suas impressoras e cortadores. Para impressoras:
	- g. Clique duas vezes no modelo da impressora e selecione a guia **Color Management** (Gerenciamento de cores).
	- h. Anote as configurações de cor atuais.

Para cortadores:

- i. Clique duas vezes no modelo do cortador e selecione a guia **Cut** (Recortar).
- j. Anote as configurações atuais do cortador.
- 3. Feche o Flexi Cloud e o Production Manager Cloud.
- 4. Abra o Windows Explorer (ou selecione **Iniciar** > **Computador**) e navegue até a pasta de instalação do produto Flexi atual (por padrão,

C:\Arquivos de Programas\SAi\ SAi Production Suite).

5. Copie os arquivos personalizados ou obtidos por download desta pasta. Os elementos mais comuns a serem salvos deste local estão nas pastas ICCProfile (Perfil ICC) e Swatch (Referência).

Basta copiá-los para qualquer local conveniente fora do SAi Production Suite (ou seja, a área de trabalho).

# <span id="page-10-2"></span>**Fazer o download e a instalação do Flexi Cloud**

- 1. Abra o seu navegador e digite **www.saicloud.com** na barra de endereços.
- 2. Faça login na sua conta do Cloud.
- 3. Clique em **Software** na parte superior da tela e selecione a sua licença do Flexi Cloud.
- 4. Clique em **Download Now** (Fazer o download agora) e execute o procedimento de download e instalação mostrado na tela.

- <span id="page-10-3"></span>1. Copie de volta na pasta Swatch (Amostra) as tabelas de amostra que você salvou antes de desinstalar o Flexi Cloud.
- 2. Abra o **Production Manager** e readicione suas impressoras e cortadores, usando as informações salvas antes da desinstalação do Flexi Cloud.
- 3. Reinstale os perfis ICC:
	- a. Clique duas vezes na sua impressora e selecione a guia **Color Management** (Gerenciamento de cores).
	- b. No campo Output profile (Perfil de saída), selecione **Add…** (Adicionar).
	- c. Navegue até o local em que você salvou os perfis ICC.
	- d. Selecione os arquivos **.icc**.

# <span id="page-11-0"></span>Upgrade do PhotoPRINT 10.5.1 para o PhotoPRINT Cloud

Nota: Os clientes do PhotoPRINT 10.5.1 existente cujo software SAi exige uma chave USB para ser executado vão precisar da mesma chave para executar o PhotoPRINT Cloud.

### <span id="page-11-1"></span>**Fazer backup de arquivos personalizados/obtidos por download**

- 1. Abra o **PhotoPRINT**.
- 2. Anote o nome, o modelo e a porta de cada uma de suas impressoras e cortadores. Para impressoras:
	- k. Clique duas vezes no modelo da impressora e selecione a guia **Color Management** (Gerenciamento de cores).
	- l. Anote as configurações de cor atuais.

Para cortadores:

- m. Clique duas vezes no modelo do cortador e selecione a guia **Cut** (Recortar).
- n. Anote as configurações atuais do cortador.
- 3. Feche o PhotoPRINT Editor e o PhotoPRINT Cloud.
- 4. Inicie o Windows Explorer (ou selecione **Iniciar** > **Computador**) e navegue até a pasta de instalação do produto PhotoPRINT em questão (por padrão, C:\Arquivos de Programas\SAi\ SAi Production Suite).
- 5. Copie os arquivos personalizados ou obtidos por download desta pasta. Os elementos mais comuns a serem salvos deste local estão nas pastas ICCProfile (Perfil ICC) e Swatch (Referência).

Basta copiá-los para qualquer local conveniente fora do SAi Production Suite (ou seja, a área de trabalho).

# <span id="page-11-2"></span>**Fazer download e a instalação do PhotoPRINT Cloud**

- 1. Abra o seu navegador e digite **www.saicloud.com** na barra de endereços.
- 2. Faça login na sua conta do Cloud.
- 3. Clique em **Software** na parte superior da tela e selecione a sua licença do PhotoPRINT Cloud.
- 4. Clique em **Download Now** (Fazer o download agora) e execute o procedimento de download e instalação mostrado na tela.

- <span id="page-11-3"></span>1. Copie de volta na pasta Swatch (Amostra) as tabelas de amostra que você salvou antes de desinstalar o PhotoPRINT Cloud.
- 2. Abra o **PhotoPRINT** e readicione suas impressoras e cortadores, usando as informações salvas antes da desinstalação do PhotoPRINT Cloud.
- 3. Reinstale os perfis ICC:
	- a. Clique duas vezes na sua impressora e selecione a guia **Color Management** (Gerenciamento de cores).
	- b. No campo de Output profile (Perfil de saída), selecione **Add…** (Adicionar).
	- c. Navegue até o local em que você salvou os perfis ICC.
	- d. Selecione os arquivos **.icc**.